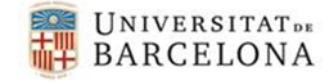

Per poder utilitzar el certificat digital que ens han gravat en el nostre Carnet UB, necessitem el controlador i en el cas que sigui un Sistema Operatiu Linux el fitxer Gemalto.PKCS11.ini. Els podem descarregar de la pàgina<https://www.ub.edu/portal/web/iub/configurar-l-equip>

**\_\_\_\_\_\_\_\_\_\_\_\_\_\_\_\_\_\_\_\_\_\_\_\_\_\_\_\_\_\_\_\_\_\_\_\_\_\_\_\_\_\_\_**

## • **Instal·lació del controlador.**

- **MAC.** Només hem de seguir els passos que ens indiqui la instal·lació i després reiniciar.
- **Ubuntu**
	- Executar el fitxer .deb que ens hem descarregat
	- Copiar el fitxer Gemalto.PKCS11.ini que ens hem descarregat al directori "\$HOME/.config/Gemalto/PKCS11" o al directori "/etc/Gemalto/PKCS11"
	- Reiniciar l'ordinador
	- Obrir el Firefox i assegurar-se que el mòdul IDGo800 està a l'administrador de dispositius.

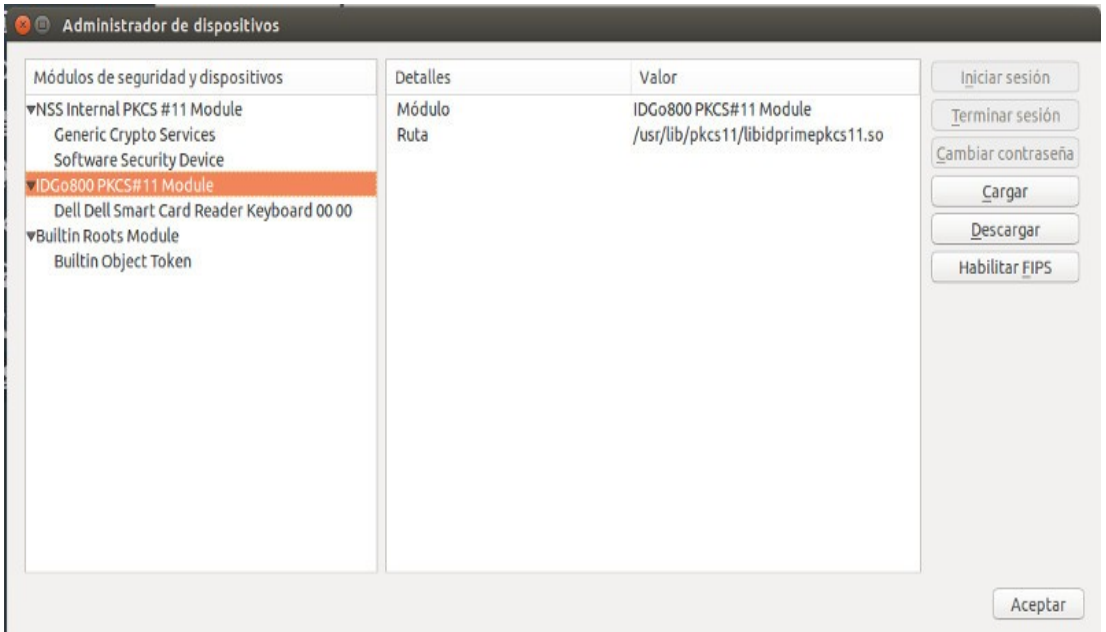

• **Si el Firefox no reconeix automàticament el nostre dispositiu per llegir les targetes, ho podem afegir manualment seguint les següents instruccions**.

**\_\_\_\_\_\_\_\_\_\_\_\_\_\_\_\_\_\_\_\_\_\_\_\_\_\_\_\_\_\_\_\_\_\_\_\_\_\_\_\_\_\_\_\_\_\_\_\_\_\_\_\_\_\_\_\_\_\_**

- Configuració Firefox (per Ubuntu i MAC OS).
	- Obrim el Firefox, entrem al menú i fem clic a *Opcions*.
	- Anem a *Avanzado> Certificados> Dispositivos de seguridad.*

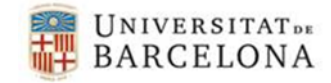

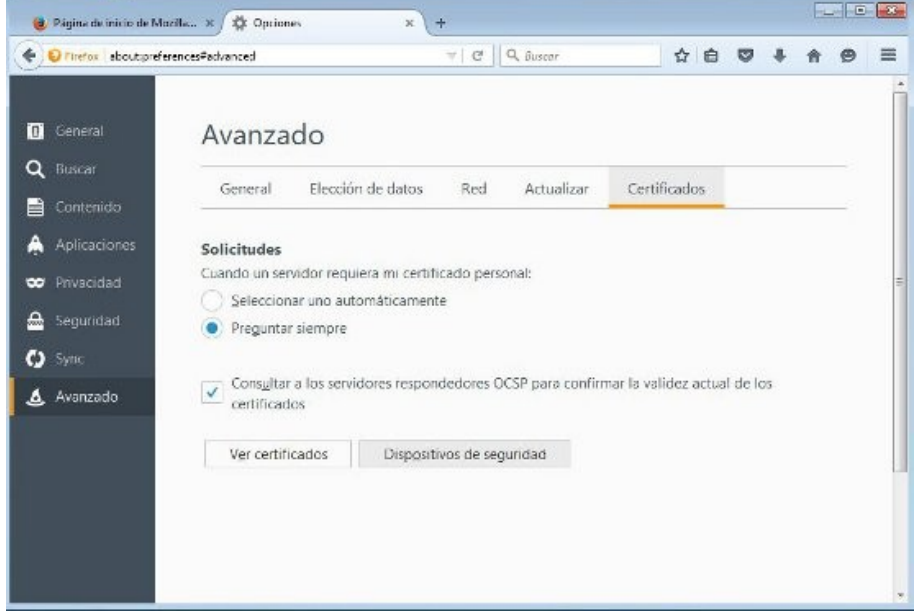

**\_\_\_\_\_\_\_\_\_\_\_\_\_\_\_\_\_\_\_\_\_\_\_\_\_\_\_\_\_\_\_\_\_\_\_\_\_\_\_\_\_\_\_**

▪ Tot seguit, cliquem a *Cargar*

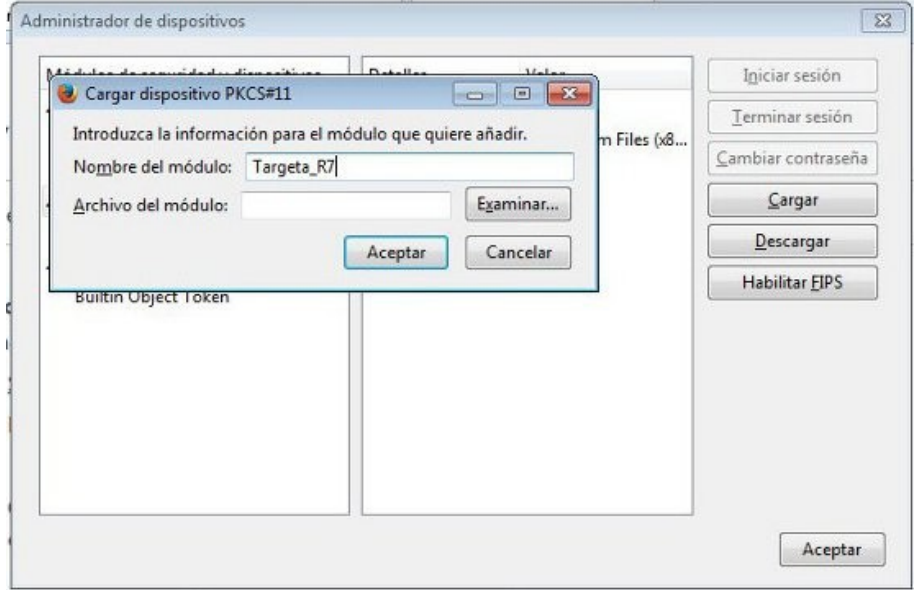

- Escollim el nom que vulguem donar-li al mòdul i fem clic a *Examinar*. Depenent del sistema operatiu i el tipus de targeta el fitxer necessari serà:
	- MAC OS versió 10.8 (Mountain Lion) el trobarem a */usr/lib/pkcs11/libidprimepkcs11.dylib*
	- *M*AC OS versió 10.9 o superior el trobarem a */usr/local/lib/pkcs11/libidprimepkcs11.dylib*

**\_\_\_\_\_\_\_\_\_\_\_\_\_\_\_\_\_\_\_\_\_\_\_\_\_\_\_\_\_\_\_\_\_\_\_\_\_\_\_\_\_\_\_\_\_\_\_\_\_\_\_\_\_\_\_\_\_\_**

- Ubuntu el trobarem a /usr/lib/pkcs11/libidprimepkcs11.so
- Cliquem *D'acord*.

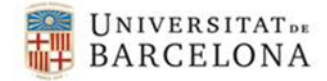

Administrador de dispositivos  $\overline{\mathbb{Z}}$ Módulos de seguridad y dispositivos Detalles Valor Iniciar sesión ■NSS Internal PKCS #11 Module Terminar sesión Serv. criptografía genéricos Cambiar contraseña Disp. software de seguridad « Módulo de certificados raíz  $\subseteq$ argar **Builtin Object Token**  $Descargar$ ▲Targeta\_R7 Habilitar EIPS SCM Microsystems Inc. SCR33x U... SCM Microsystems Inc. SCR33x USB Smart Card Reader 0 Aceptar

**\_\_\_\_\_\_\_\_\_\_\_\_\_\_\_\_\_\_\_\_\_\_\_\_\_\_\_\_\_\_\_\_\_\_\_\_\_\_\_\_\_\_\_\_\_\_\_\_\_\_\_\_\_\_\_\_\_\_**

**\_\_\_\_\_\_\_\_\_\_\_\_\_\_\_\_\_\_\_\_\_\_\_\_\_\_\_\_\_\_\_\_\_\_\_\_\_\_\_\_\_\_\_**

• Un cop fet apareix el dispositiu que hem afegit a l'esquerra.

• En cas de Ubuntu hem d'inserir la targeta al lector i reiniciar Firefox i ja podem verificar a l'Administrador de dispositius de Firefox que la targeta està identificada.